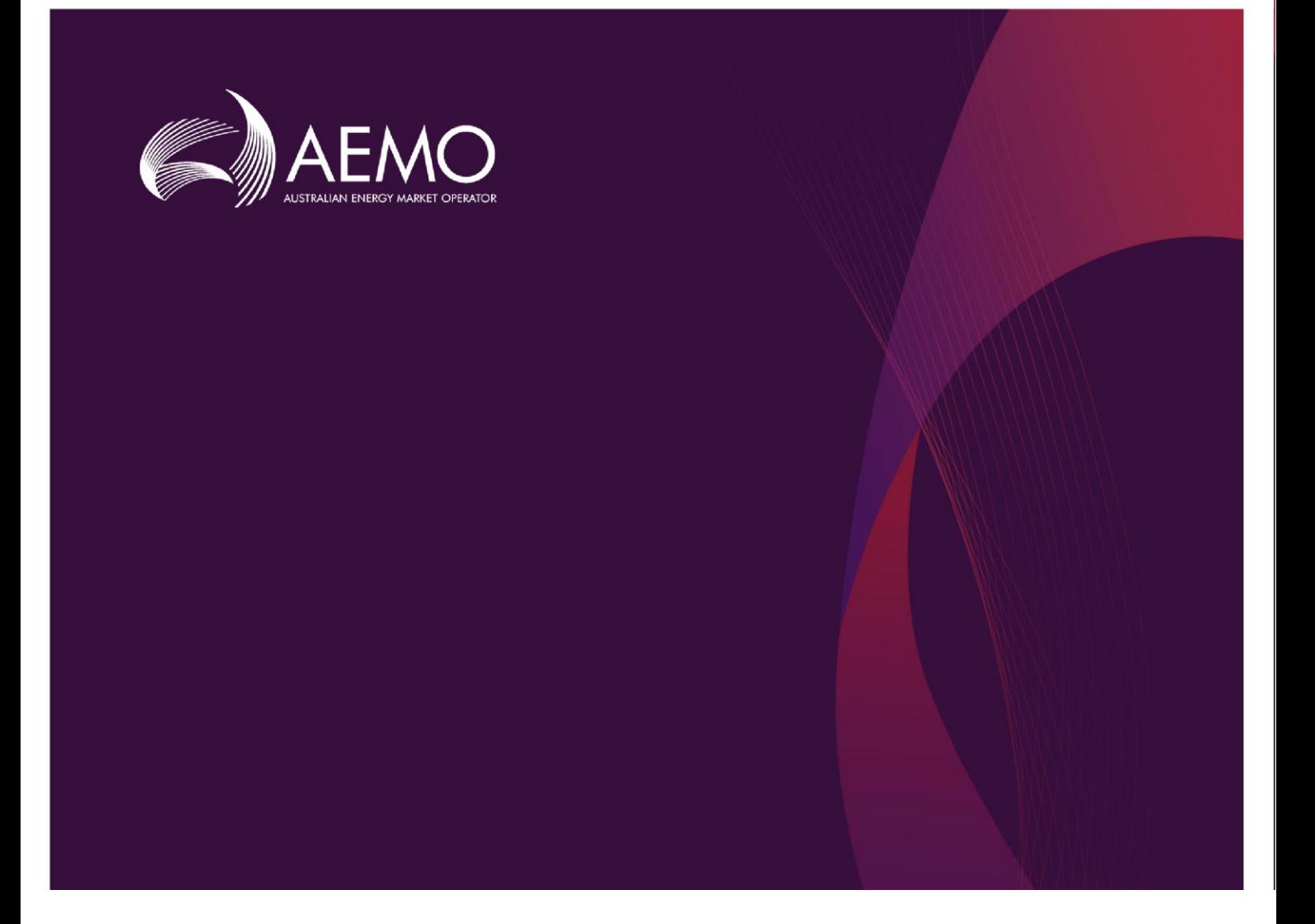

# How to use AEMO's Forecasting **Data Portal**

**September 2018**

# **AEMO Forecasting Data Portal How To Guide**

# Questions

- Q1: [How do I see plots of the electricity forecasts AEMO produces?](#page-3-0)
- Q2: [How do I filter plots by region, customer type, scenario?](#page-3-0)
- Q3: [How do I compare charts across publications?](#page-6-0)
- Q4: [How do I download the electricity consumption, max and min demand forecasts?](#page-7-0)
- Q5: [How do I download the input data?](#page-9-0)

### Q1. How do I see plots of the electricity forecasts AEMO produces?

- 1. Visit the Forecasting Data Portal at [http://forecasting.aemo.com.au/.](http://forecasting.aemo.com.au/)
- 2. In the blue ribbon, navigate to the Electricity drop-down and choose the forecasts you want to see, as shown in Figure 1. You can select from:
	- Annual Consumption forecasts.
	- Maximum Demand forecasts.
	- Minimum Demand forecasts.

#### **Figure 1 Selecting Electricity section drop-down from main forecasting webpage**

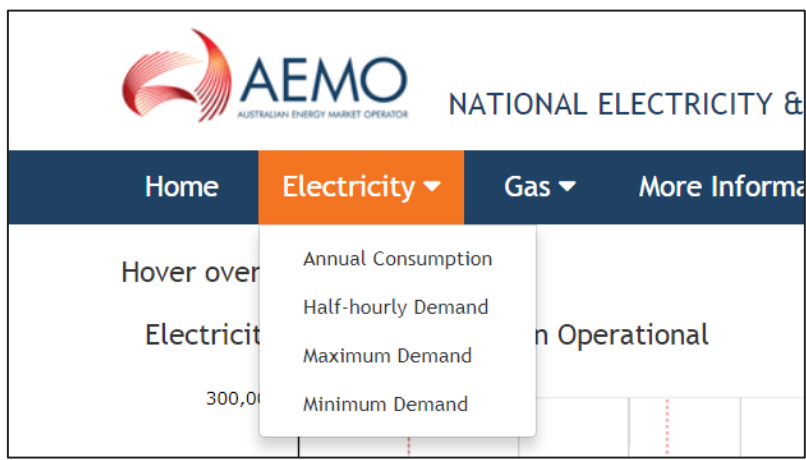

3. Below the blue menu ribbon, there is a grey box with selection criteria (as shown in [Figure 2\)](#page-2-0). Select the relevant Publication, Version Date, and Category from the drop-downs available.

[For publication name and corresponding version date details, please download the *Publication to Report Mapping* file available on our main Electricity Statement of Opportunities webpage, found [here.\]](https://www.aemo.com.au/Electricity/National-Electricity-Market-NEM/Planning-and-forecasting/NEM-Electricity-Statement-of-Opportunities)

<span id="page-2-0"></span>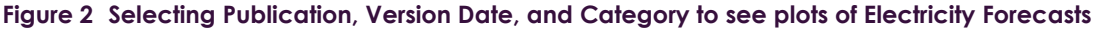

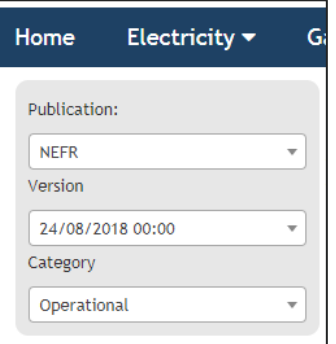

#### **Publication and Version Date**

Publication names refer to the publication series under which the dataset of forecasts were released.

The Version Date is the date of the specific publication that the data corresponds to. This usually corresponds with the release of a major or minor publication report.

For more information on the mapping between publication series name, publication report name and version date, please download the Publication to Report Mapping file available on our main Electricity Statement of Opportunities webpage, found [here.](https://www.aemo.com.au/Electricity/National-Electricity-Market-NEM/Planning-and-forecasting/NEM-Electricity-Statement-of-Opportunities)

#### **Consumption Categories**

The Category drop down allows the user to select the sector or component of forecasts that they wish to see. The category options differ slightly across Annual Consumption, Maximum Demand and Minimum Demand due to the level of aggregation at which the modelling is done. The Annual Consumption category options and the hierarchy between the categories is shown in [Figure 3.](#page-2-1)

For consumption definitions used by AEMO please see AEMO's Electricity Demand Forecasting Methodology Information Paper availabl[e here.](https://www.aemo.com.au/Electricity/National-Electricity-Market-NEM/Planning-and-forecasting/NEM-Electricity-Statement-of-Opportunities)

#### <span id="page-2-1"></span>**Figure 3 Category Options Hierarchy**

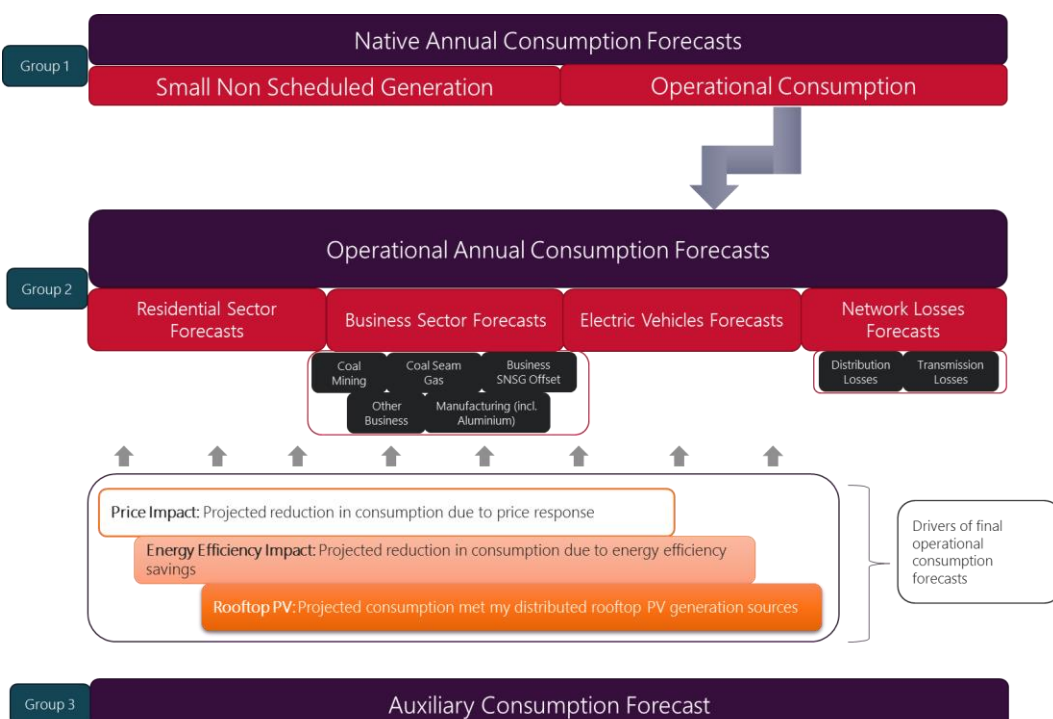

# <span id="page-3-0"></span>Q2. How do I filter plots by region, customer type, or scenario?

- 1. First, go to the Forecasting Data Portal, navigate to the category you wish to see, and select the publication name and version date (as explained in question 1).
- 2. If you don't choose a type of forecast, by default the graph below the grey box will show the Neutral scenario operational consumption forecasts for the total of the regions in the National Electricity Market (NEM), by component, as shown in [Figure 4.](#page-3-1)

<span id="page-3-1"></span>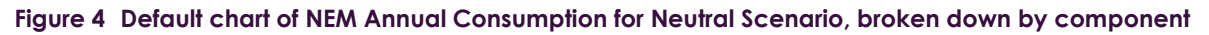

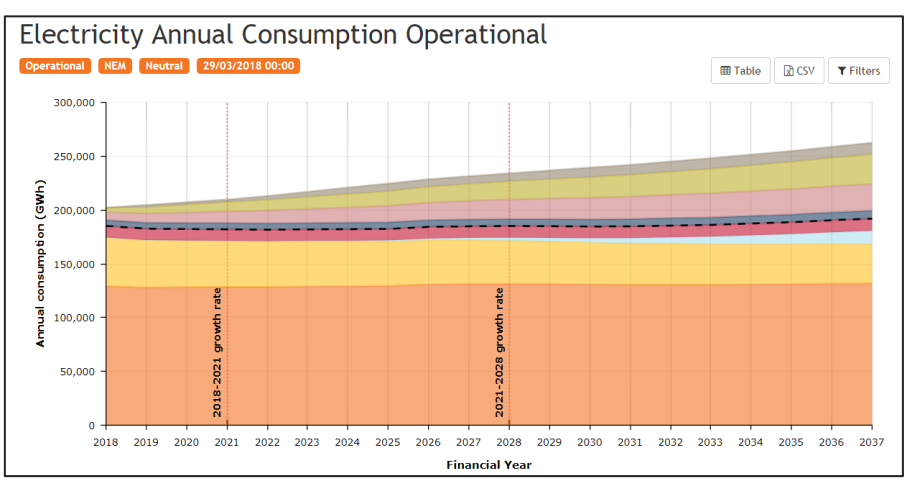

3. To choose a Customer Type, select the Category drop-down in the grey box and choose from the options, as shown in [Figure 4](#page-3-1)[Figure 5.](#page-3-2)

#### <span id="page-3-2"></span>**Figure 5 Selecting the Category Type**

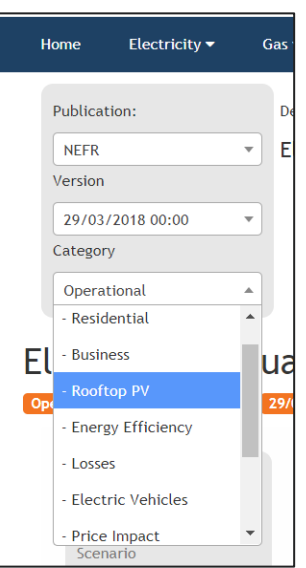

[Note: Category includes both the sectors that make up the regional forecasts, and the wedge components (such as Energy Efficiency and Price Impact) that they are adjusted by to get the final forecasts.]

4. To select by Region and Scenario, click Filters at the top right above the graph. This opens a grey selection pane on the left-hand side of the graph, as shown in [Figure 6.](#page-4-0) 

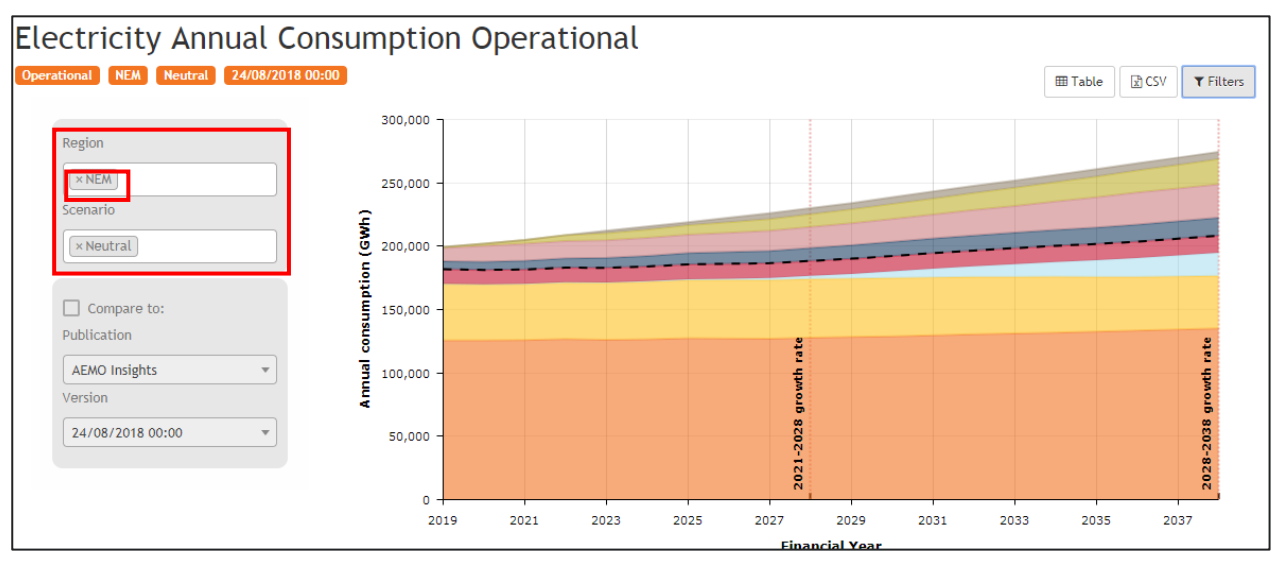

#### <span id="page-4-0"></span>**Figure 6 Selecting Region and Scenario from the drop-down menu**

- By default, the region is 'NEM' and scenario is 'Neutral'.
- Click into the white bar to see all the available options and select the region and scenario you want to see. To deselect regions (including the default 'NEM'), click the cross on the left of a criterion to remove it. You can make multiple selections by clicking each relevant item in the drop-down.
- 5. If you chose a sector in step 3 that has further sub-categories, then under the Filters tab you will also see a Category heading underneath Region and Scenario boxes (as shown in [Figure 7\)](#page-4-1).
	- To select one or more sub-categories, click into the white bar and the selection options will appear for you to choose from. Again, click on the cross at the left of a sub-category to remove it.
	- If you tick the Aggregate check box, you will see the sum of forecasts from all the sub-categories you selected (as shown in [Figure 8\)](#page-5-0).

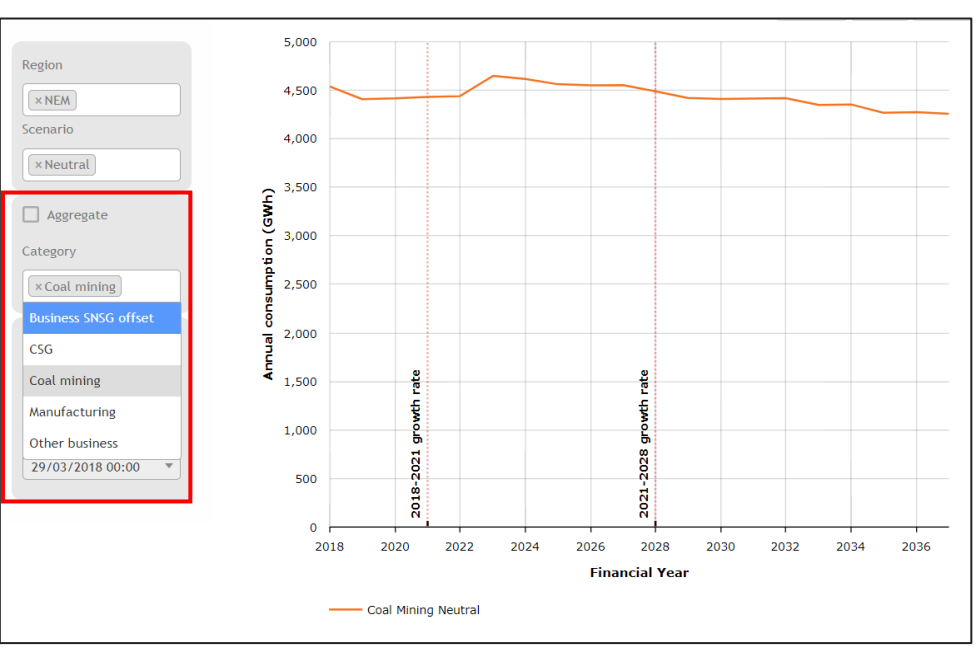

#### <span id="page-4-1"></span>**Figure 7 Selecting sub-categories from the drop-down menu**

<span id="page-5-0"></span>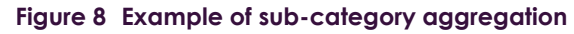

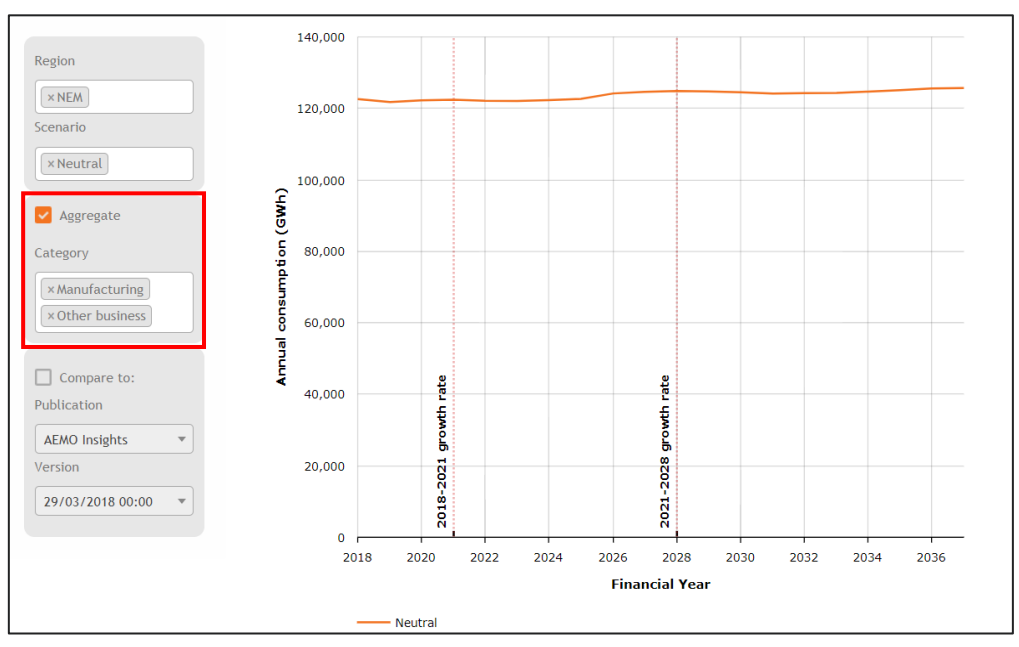

# <span id="page-6-0"></span>Q3. How do I compare forecasts across publications?

- 1. First, follow question 1 to select the category you wish to see and the primary publication you want to compare.
- 2. Follow question 2 to select the Region and Scenario (and if applicable, Sub-category) you want to see by opening the grey Filter selection pane.
- 3. In the grey box at the left of the graph, tick the Compare to checkbox.
- 4. Select from the drop-downs the Publication name and Version date for the secondary publication you wish to compare to, as shown in [Figure 9.](#page-6-1)

[Note: For publication name and corresponding version id details please download the *Publication to Report Mapping* file available on our main Electricity Statement of Opportunities webpage, foun[d here.\]](https://www.aemo.com.au/Electricity/National-Electricity-Market-NEM/Planning-and-forecasting/NEM-Electricity-Statement-of-Opportunities)

#### <span id="page-6-1"></span>**Figure 9 Selecting Primary and Secondary Publications for Comparison Plots**

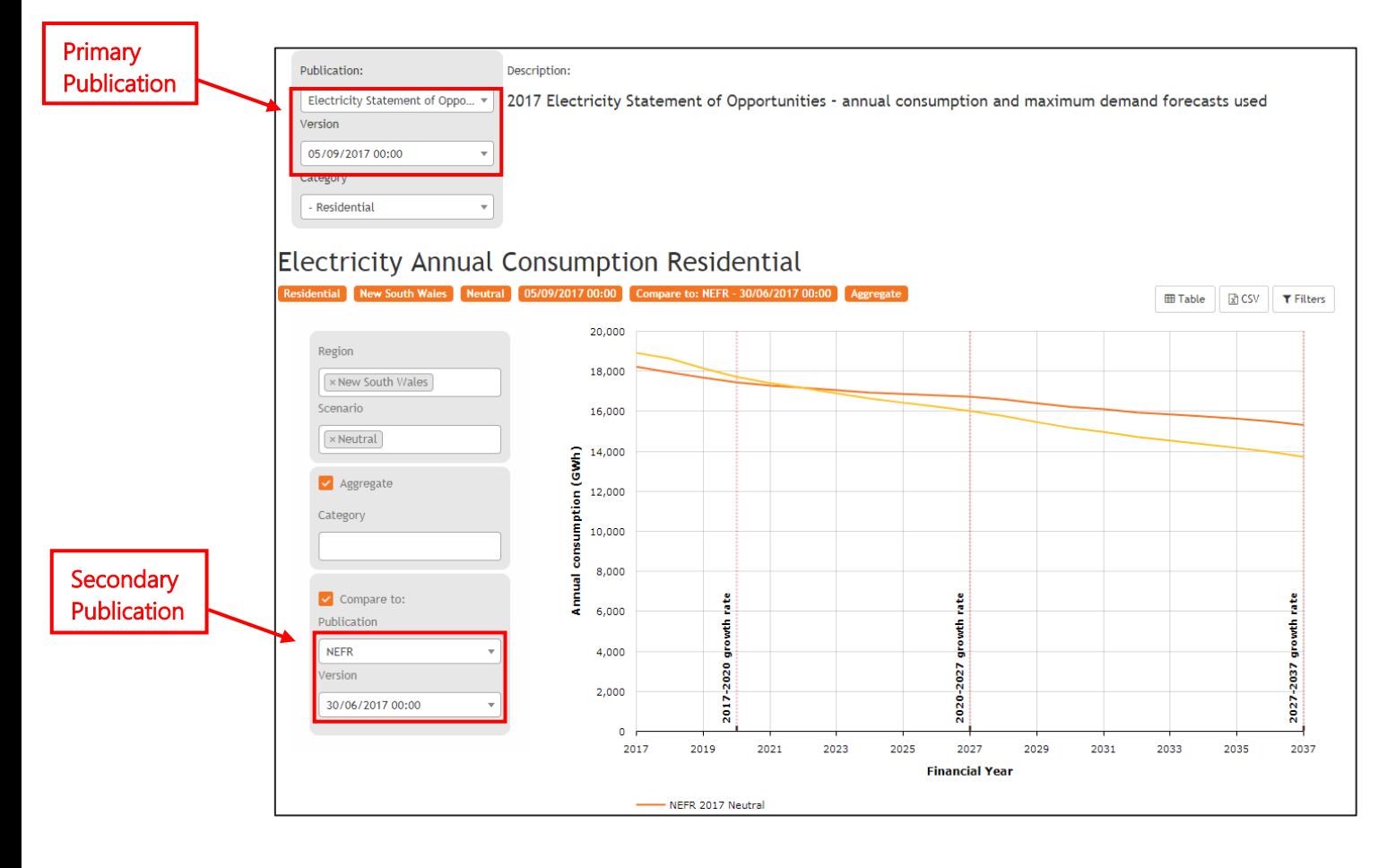

# <span id="page-7-0"></span>Q4. How do I download the forecasts?

- 1. Navigate to the Electricity section of the forecasting data portal and select any of the three forecast sections (annual consumption; maximum demand; minimum demand) – see question 1 for details.
- 2. On the top right-hand corner above the chart on the webpage click on the csv icon (as shown i[n Figure](#page-7-1)  [10\)](#page-7-1).

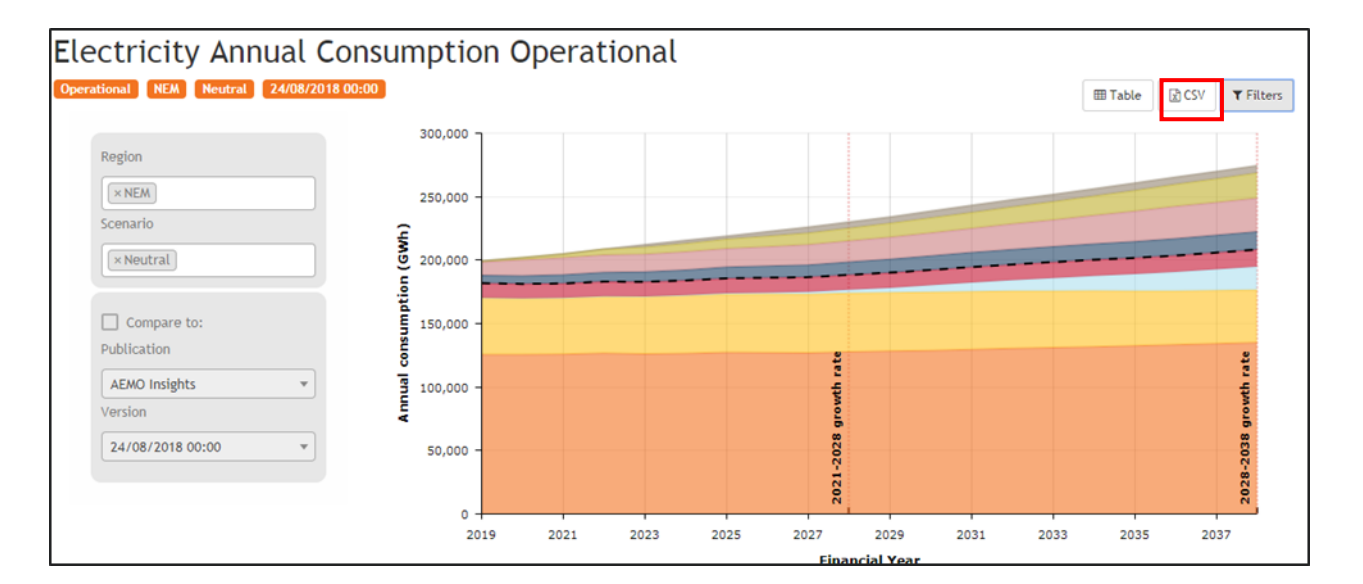

#### <span id="page-7-1"></span>**Figure 10 Identifying the CSV icon above charts**

3. This will open up a selection window in which you need to re-select the publication name and Version date if it is different from the default version, as shown in [Figure 11.](#page-7-2) (Note: If you have gone through steps identified in Questions 1-3 first then this selection window will automatically show your selected Publication and Version Date).

#### <span id="page-7-2"></span>**Figure 11 Selecting the Publication Name and Version Date for Data Download**

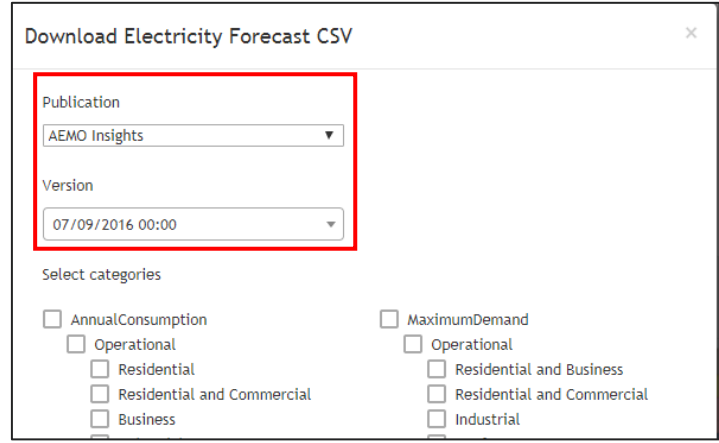

4. Next, select the components of Annual consumption, Maximum Demand, or Minimum Demand forecasts you wish to download, and click the Download button to download the csv file (see [Figure 12\)](#page-8-0).

#### <span id="page-8-0"></span>**Figure 12 Selecting Forecast Components for Data Download**

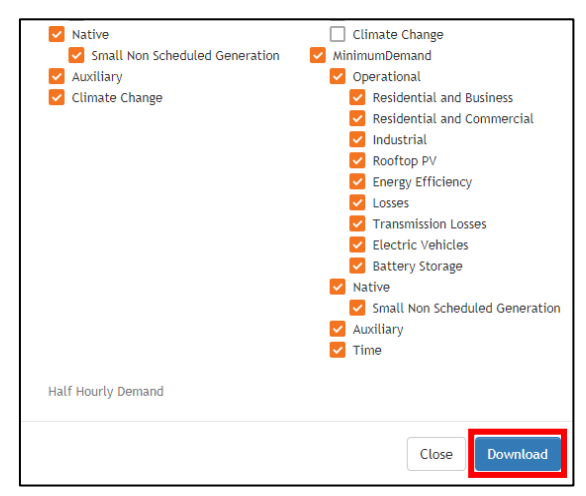

# <span id="page-9-0"></span>Q5. How do I download the input data?

- 1. First go to the Forecasting Data portal, navigate to the category you wish to see and select the publication name and version date (see question 1 for details).
- 2. If input files are available, you will see an Inputs icon at the top right above the chart on the webpage (A list of publications for which input files are available is in the *Publication to Report Mapping* file available on our main Electricity Statement of Opportunities webpage, available [here\)](https://www.aemo.com.au/Electricity/National-Electricity-Market-NEM/Planning-and-forecasting/NEM-Electricity-Statement-of-Opportunities)
- 3. If available, click on this icon to open the inputs download window (see [Figure 13\)](#page-9-1).

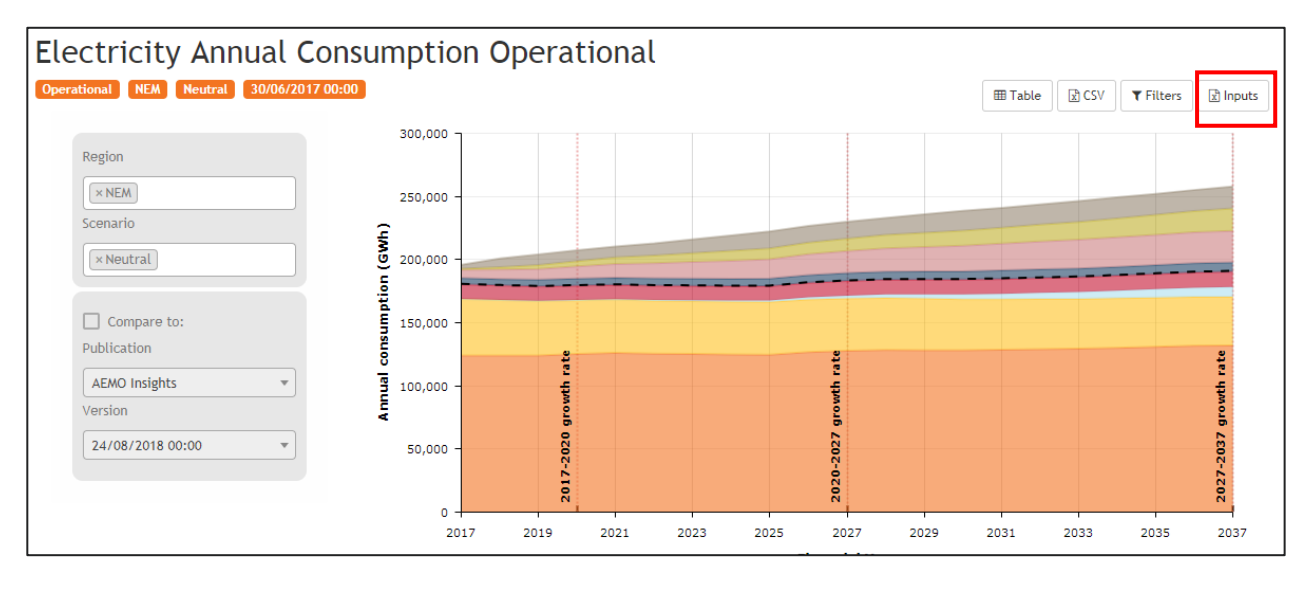

#### <span id="page-9-1"></span>**Figure 13 Identifying the Inputs icon above the chart**

4. Select the inputs that you wish to download and click the Download button to download the file, as shown in [Figure 14.](#page-9-2)

#### <span id="page-9-2"></span>**Figure 14 Selecting Input Data File for Download**

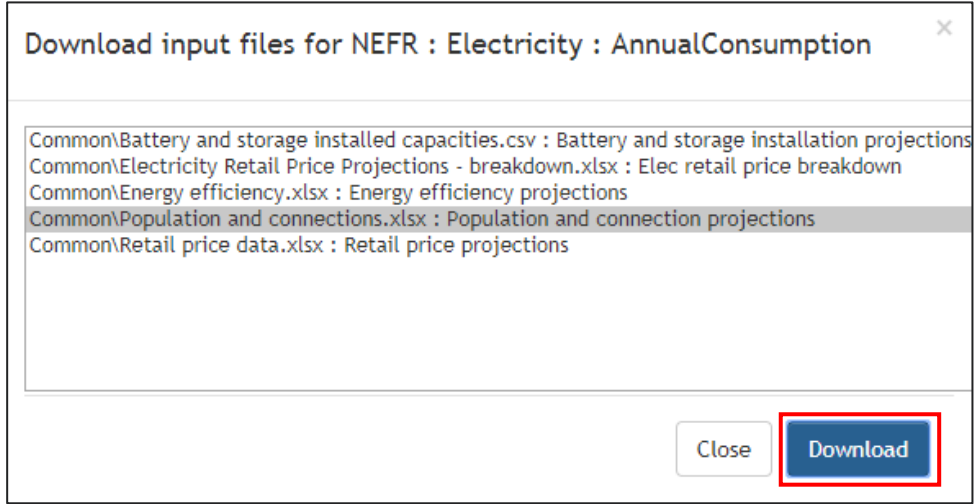